# American Revolution Book Publishing

## **Finish your book**

- Have it completely typed and formatted
- Make sure all pictures, maps, information boxes, etc are within the margins
- Check your page order
	- Title Page, Copyright, Dedication, Blank, Table of Contents, Blank, YOUR BOOK, Extra Pages (Timeline, Glossary, About the Author)

# **Save your book as a pdf**

- Open pdf and go over it page by page
- Make sure it looks exactly the way you want it to look
- Check images to make sure they are not blurry
- The published book will look exactly the same as your file

#### www.lulu.com =

Go to Lulu Publishing

### Lulu: Online Self Publishing Book & eBook Company

Whether you're a teacher, photographer or hobbyist, share your expertise. Create & self publish your book today!

**Click** 

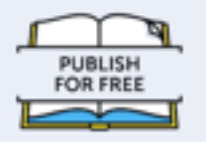

Print Book

Select that you want to make a

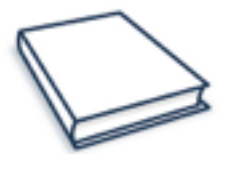

You should be at this screen

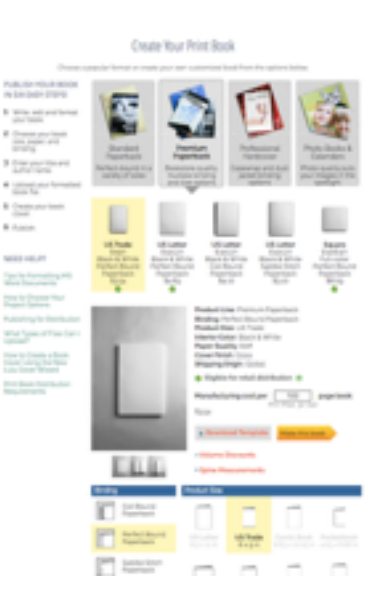

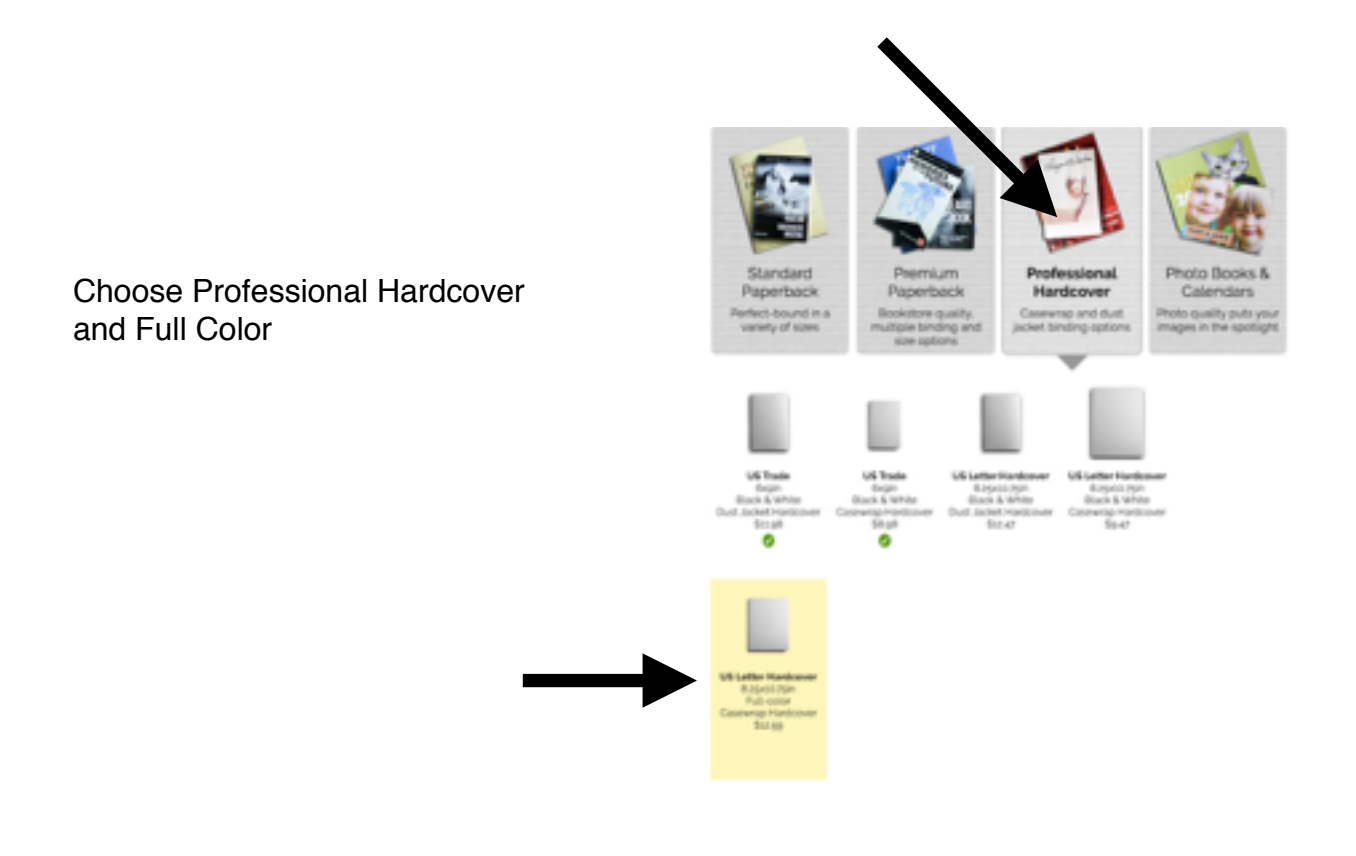

Choose Make this book (don't worry about manufacturing cost - you can put in your number of pages to see how much your book will cost to publish) - DO THIS AFTER MAKING CHOICES BELOW

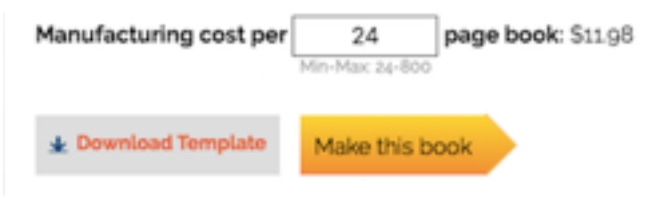

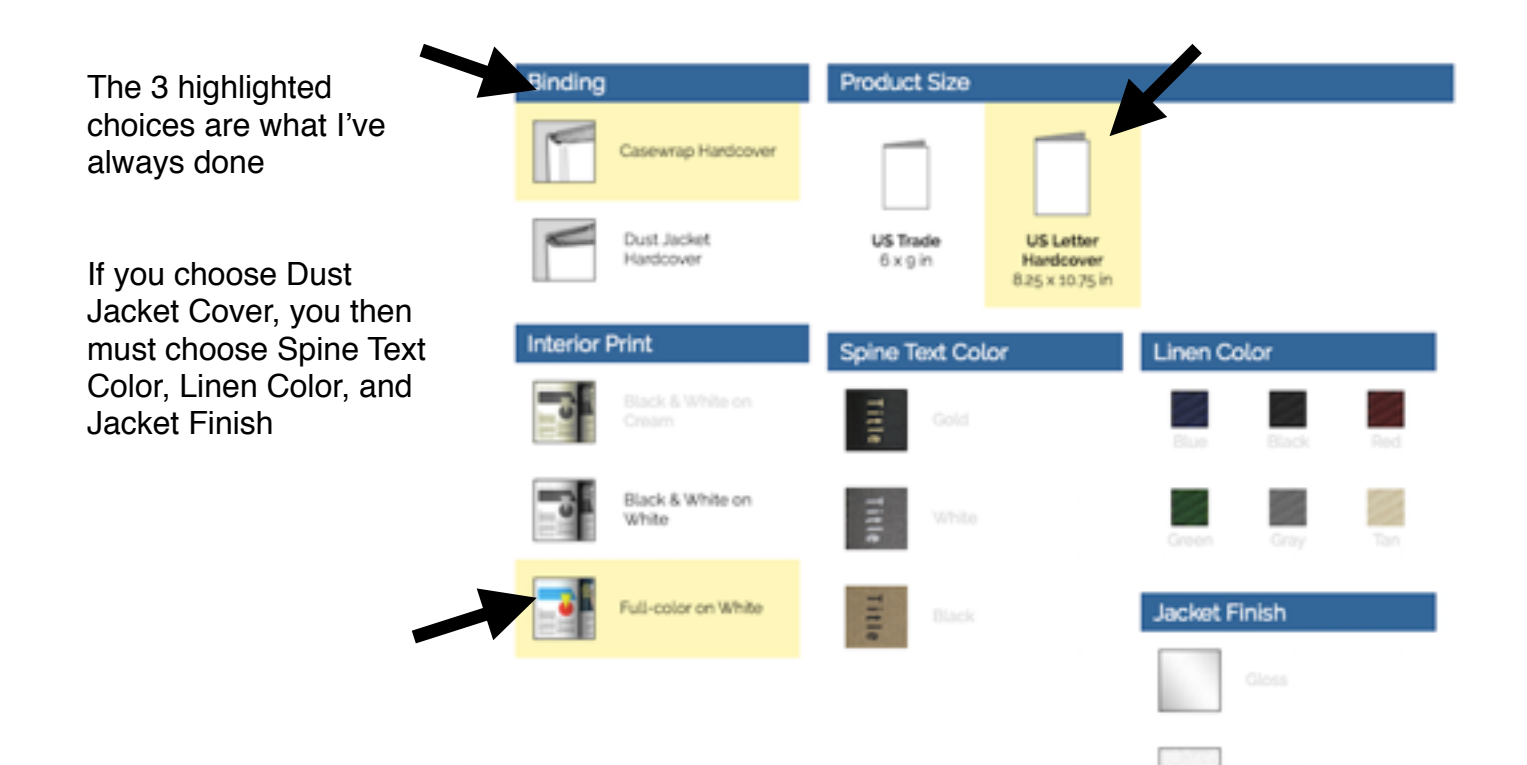

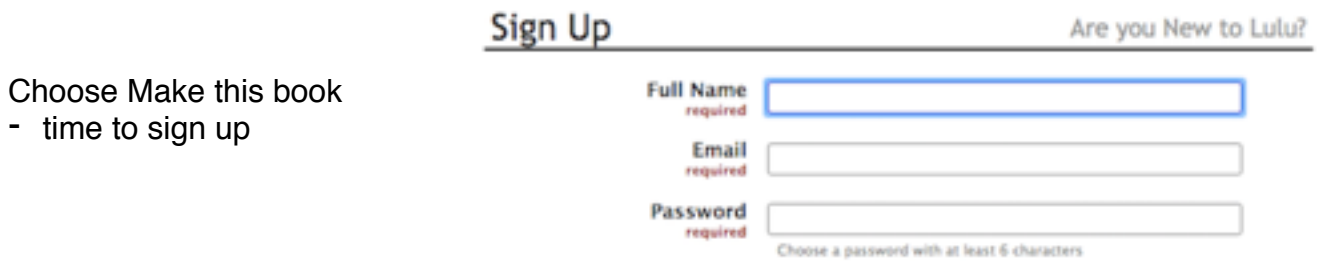

Enter a Title - you can change this later

Enter the name of the Author

Click Make available only to me - you may not legally sell your book because of the images used

Click Save and **Continue** 

pages

File

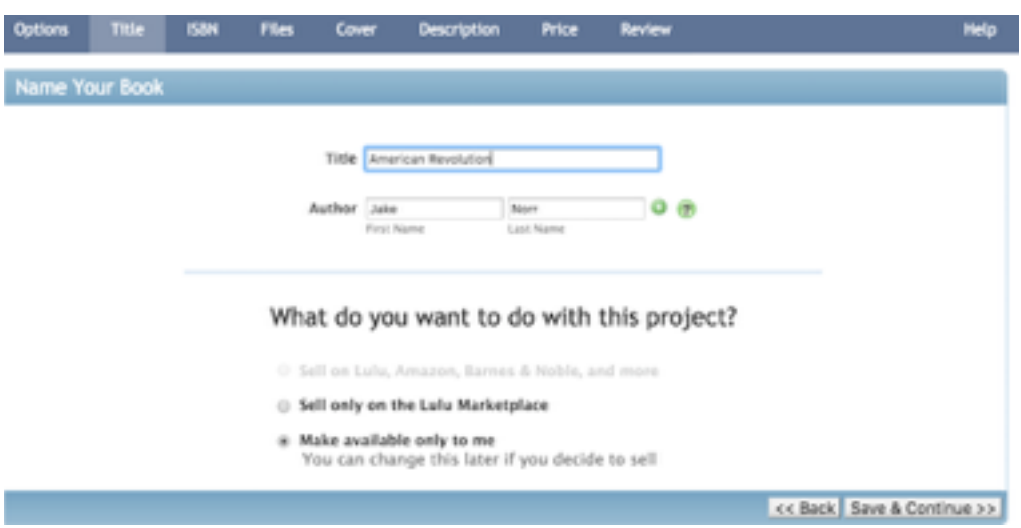

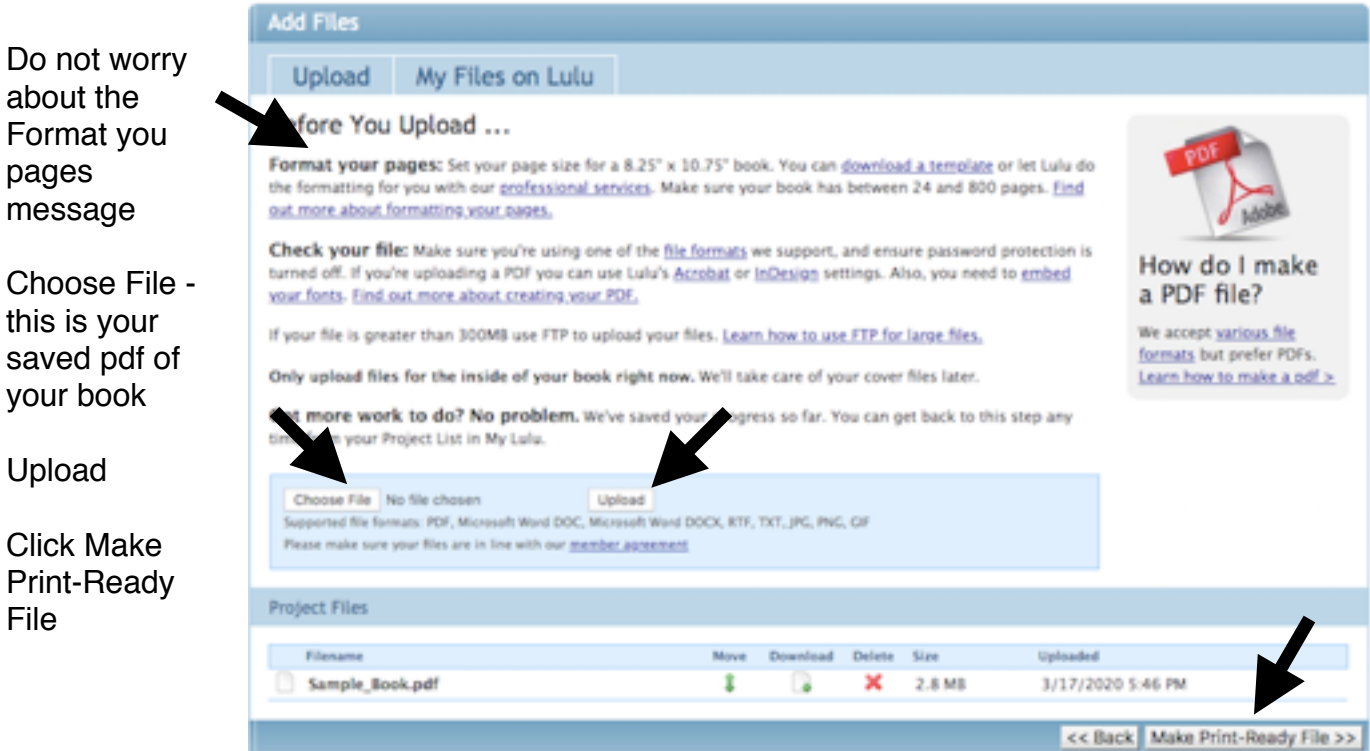

You will most likely get this message

Ignore it

The low resolution warning always comes up

Click Save & Continue

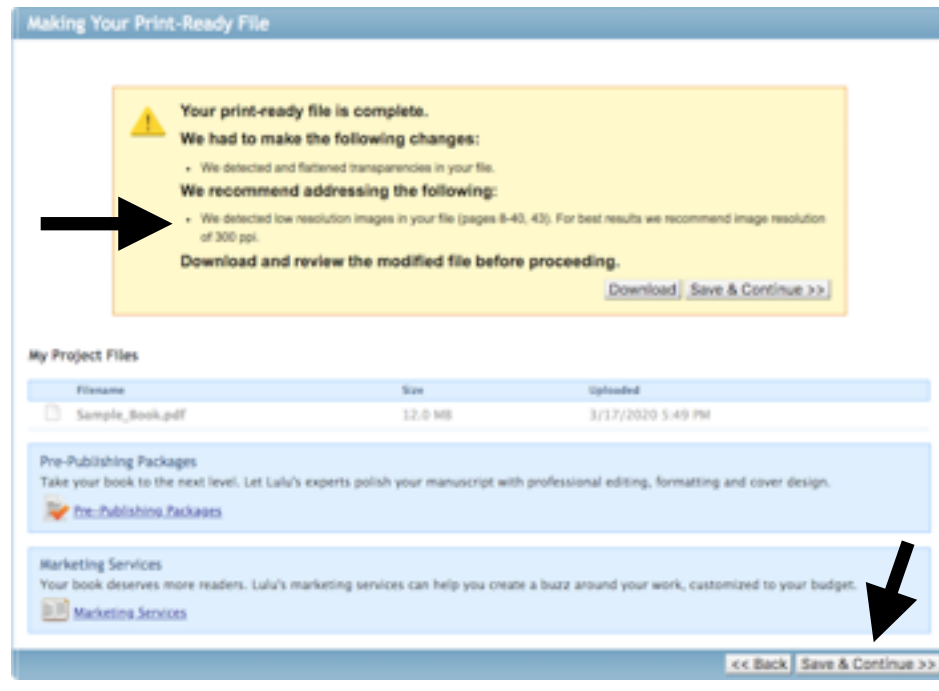

# Time for Cover Design

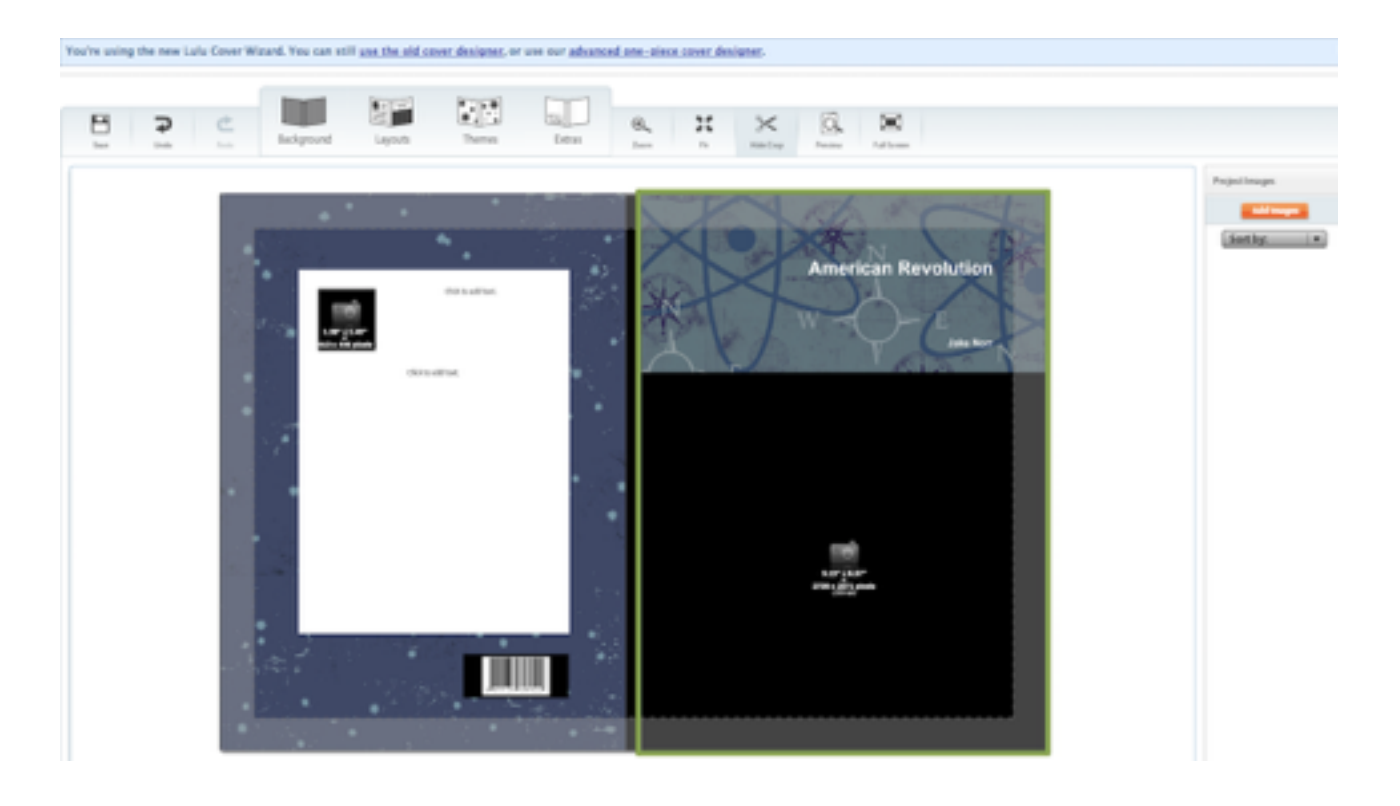

I have only ever used the Lulu Cover Wizard

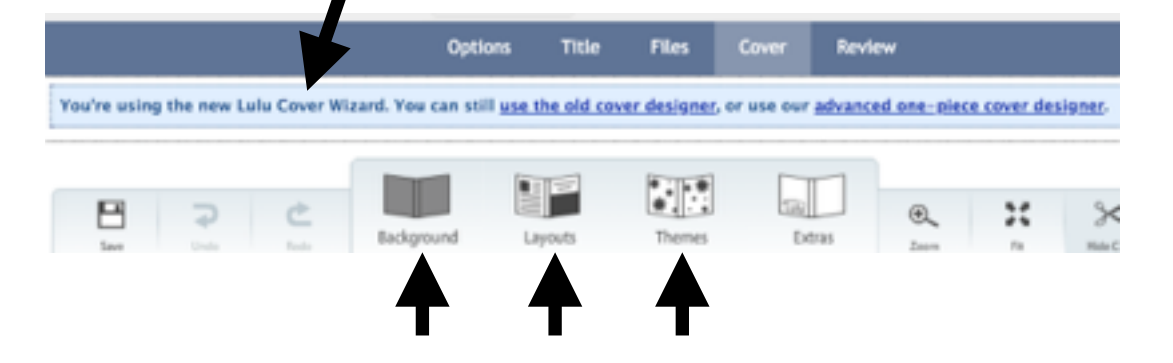

Play around with Background, Layouts, and Themes until you find what you like

\*Background and Theme won't matter if you are importing a photo for your cover

Importing a Cover - Do you want one or two pictures?

- One This is if you want the front and back cover to be the same picture, with half on the front and the other half on the back. You will need a high resolution horizontal picture.
- One This is if you want a picture only for the front cover. You will need a high resolution vertical image.
- Two This is if you want separate pictures for the front and back covers. You will need 2 high resolution vertical images.

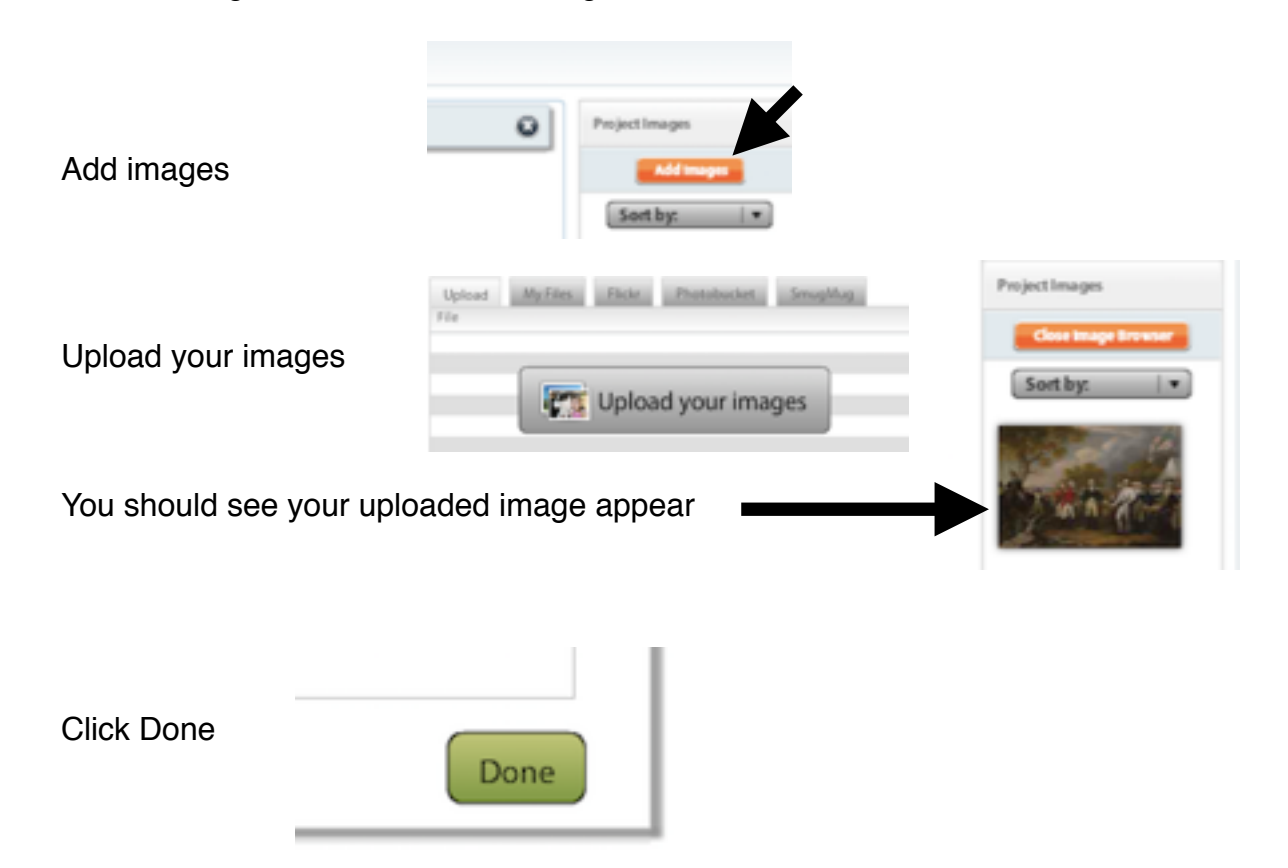

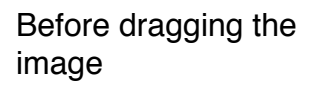

P.

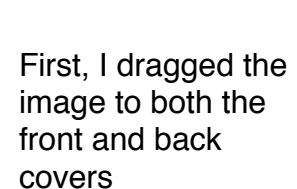

Next, I dragged the image within each cover in order to make it look like one photo split in the middle at the binding

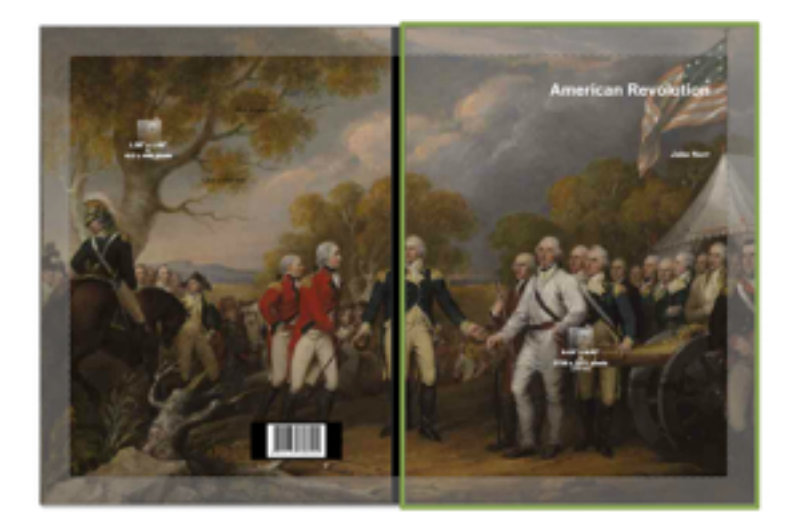

ш

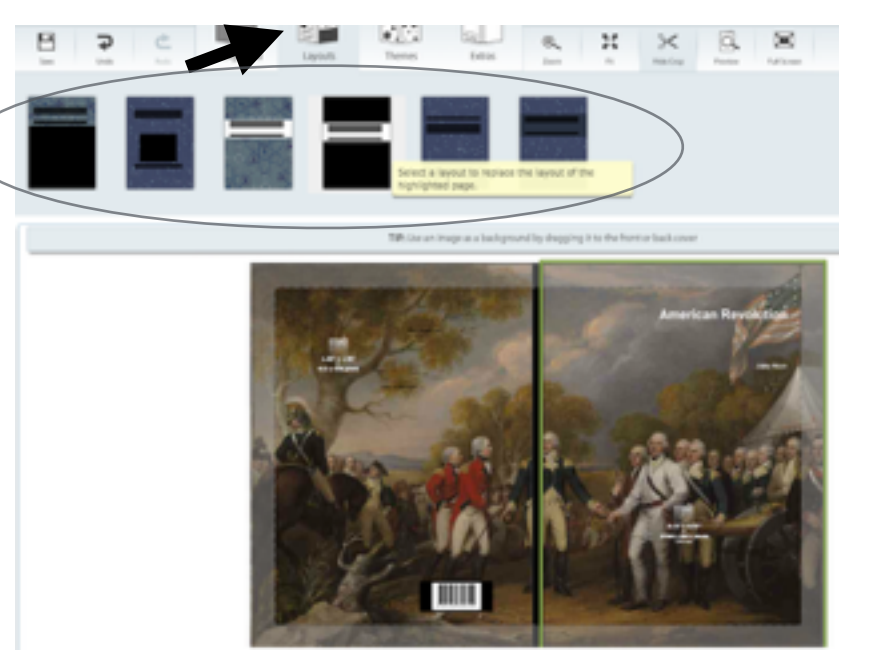

Choose a Layout - this determines where your name title and name go

Click on your title - this will cause it to zoom in

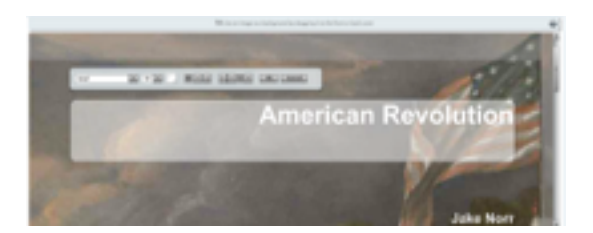

Determine font style, font size, and alignment.

Repeat for your name

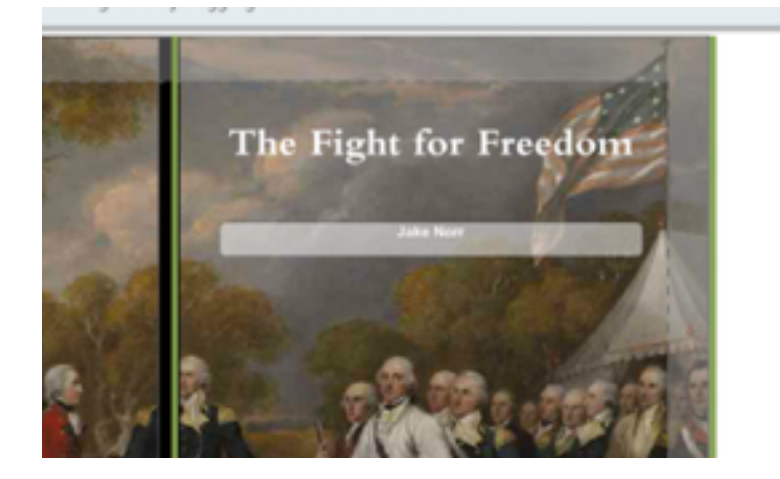

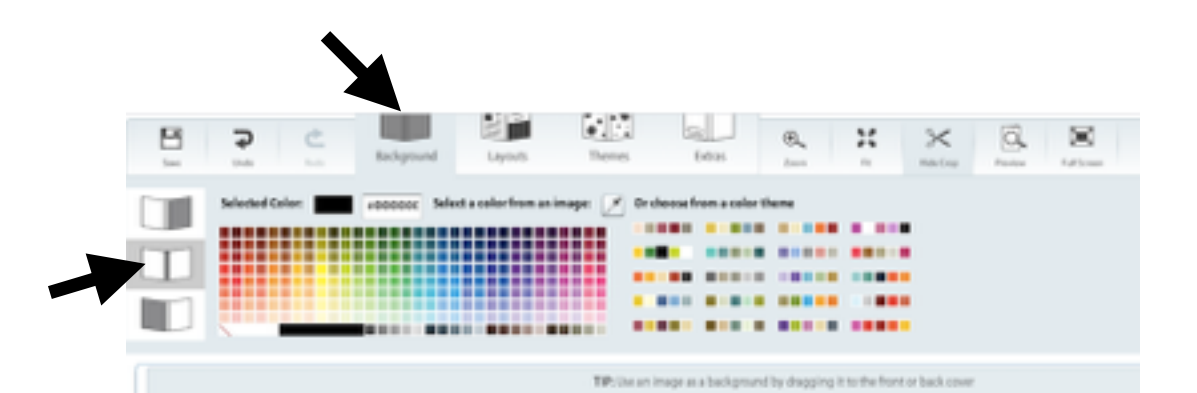

Click Background

Click the Binding

Choose your color for the binding

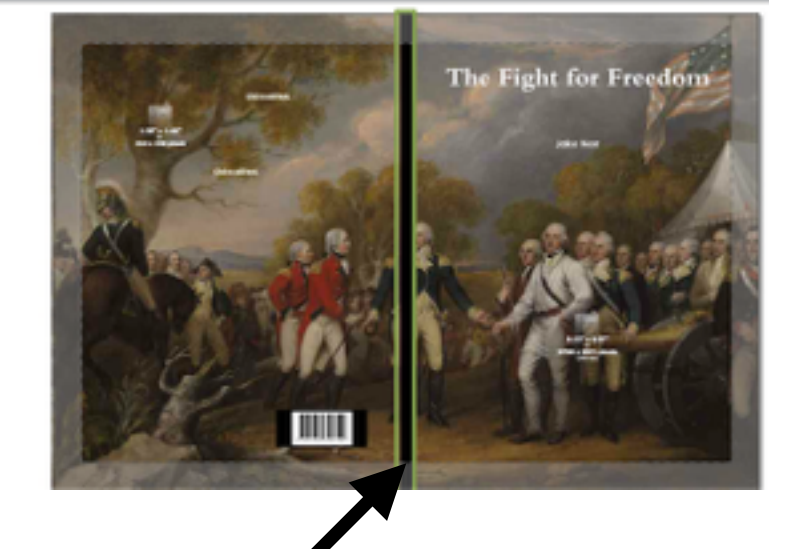

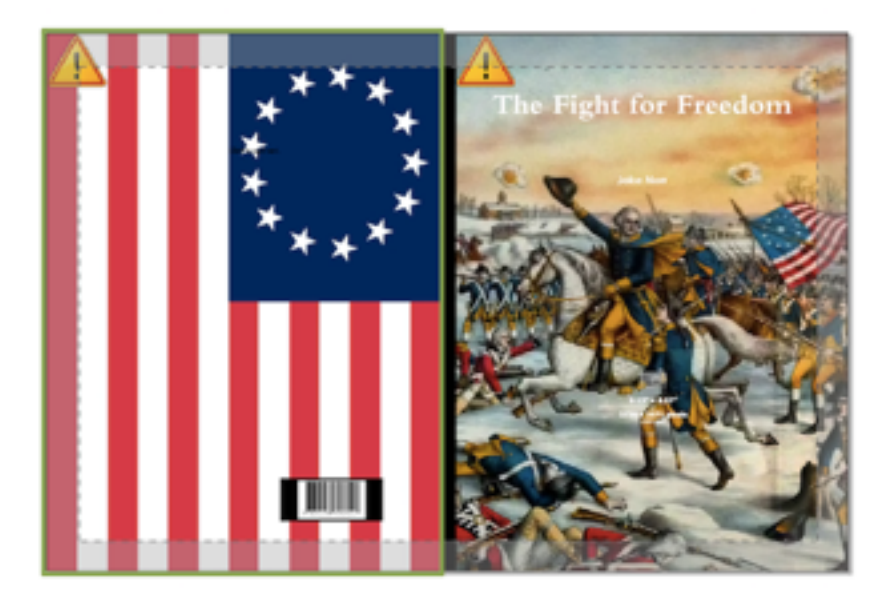

The Fight for Freedom 

One image

Two images

When you have the cover you want, click Preview & Make Print-Ready Cover

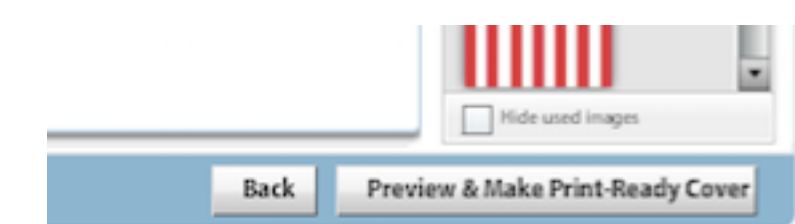

Preview Your Cover

Edit Your Cover | Hide Crop | Make Print-Ready Cover

If you like the way your cover looks, click Make Print-Ready Cover

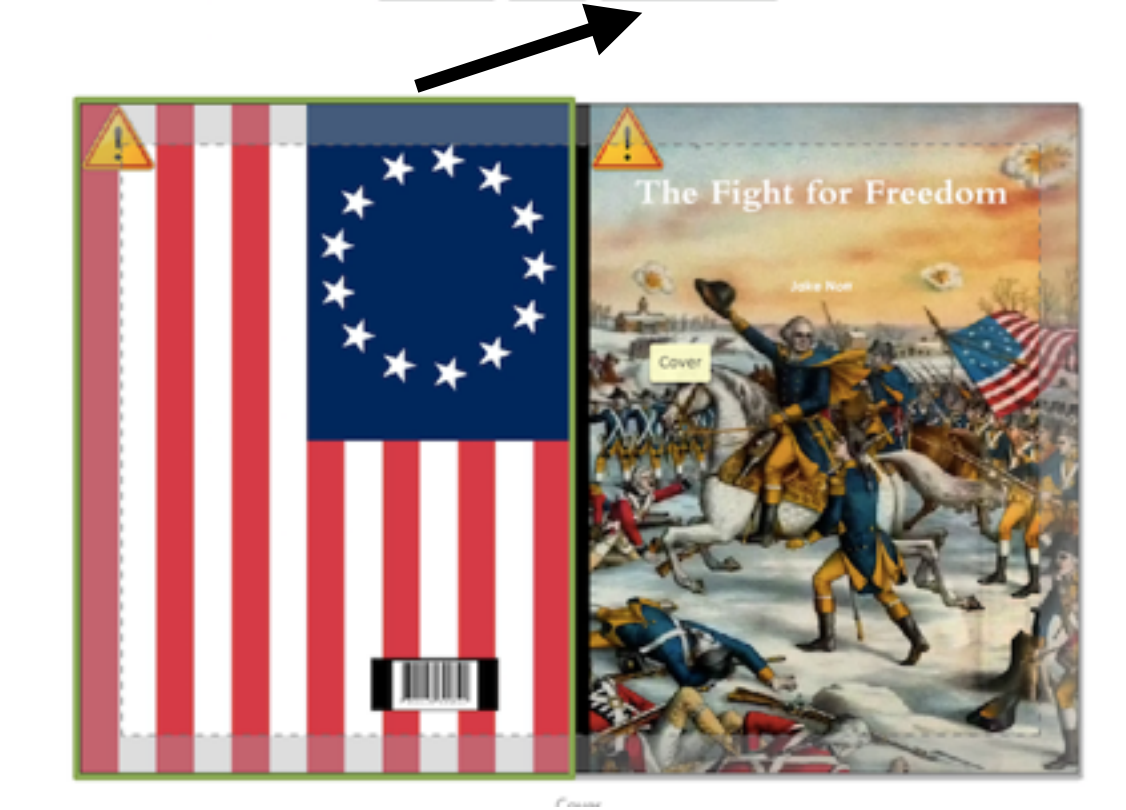

You will most likely get this warning. If the image appears clear to you, it should be clear when it prints. Not a 100% guarantee, but that has almost always been the case.

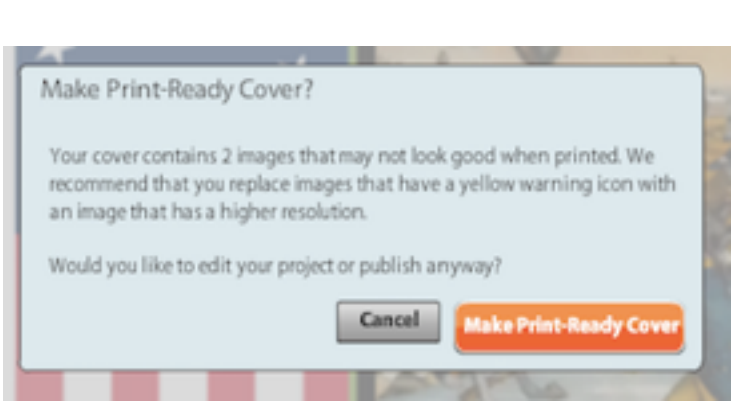

Save & Continue

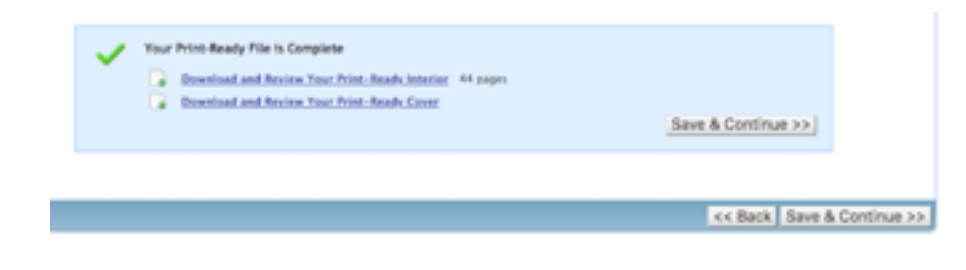

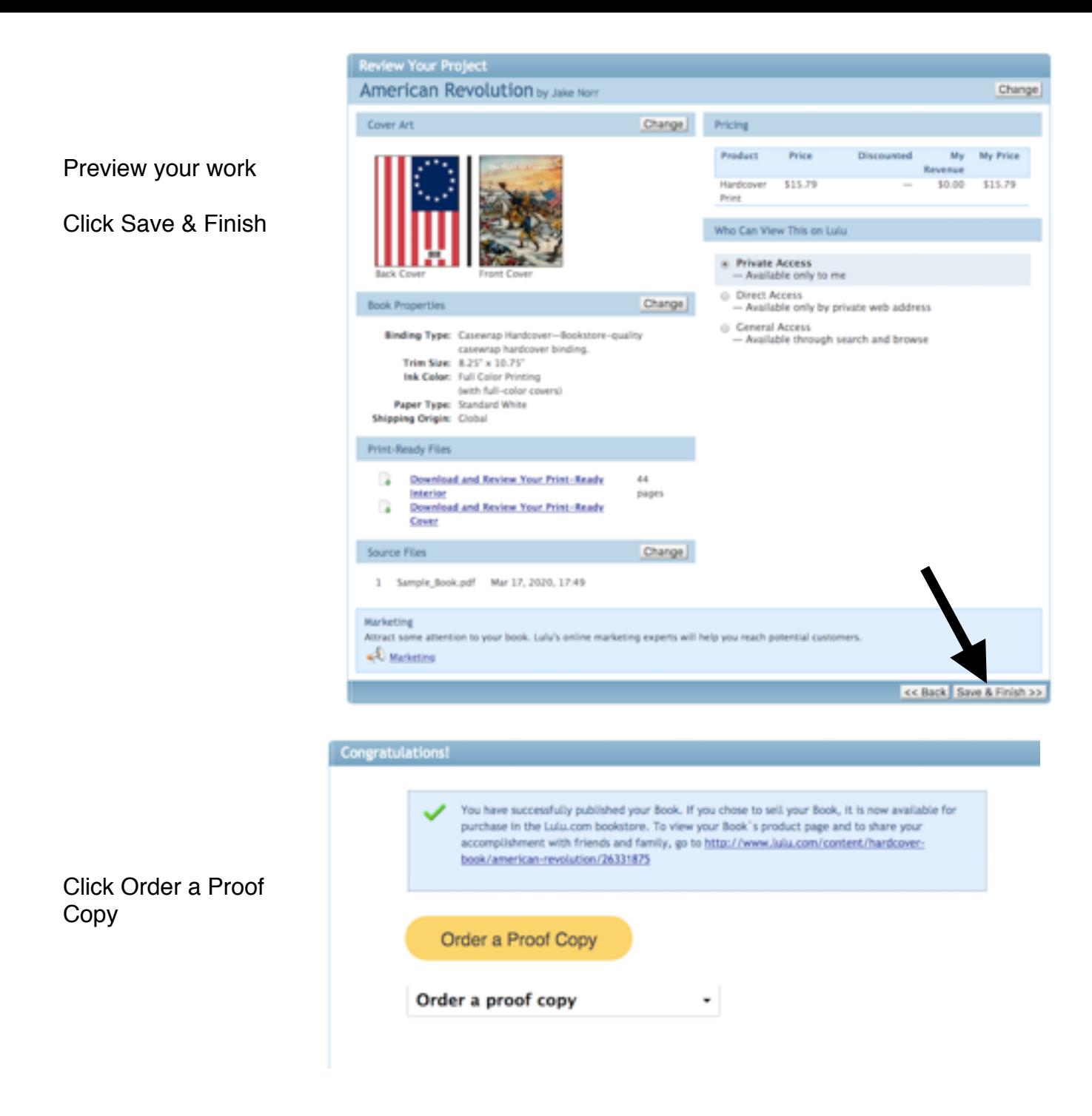

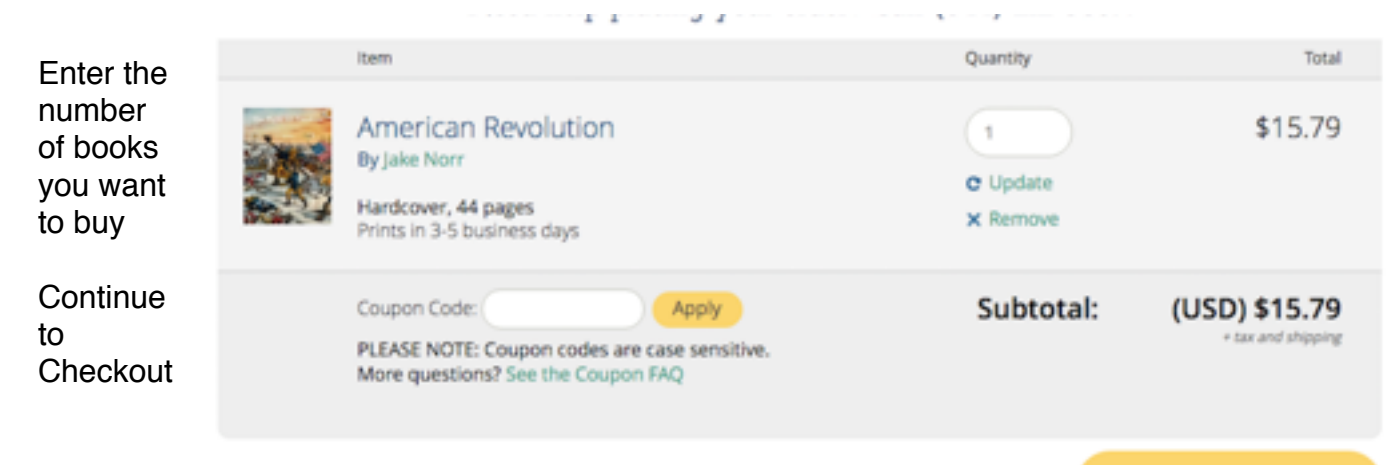

**Continue Shopping**